# ウェブページ作成

### 名古屋大学 情報基盤センター 情報基盤ネットワーク研究部門 嶋田 創

### HTML: HyperText Markup Language

#### $\bullet$ 通常のウェブページはHTMLで記されている

URLの最後が.htmlで終わっている (右下図 )ことが多いのはそのせい

- Windowsは拡張子が.htmlもしくは.htmの物をHTMLファイルとして扱 う
- HyperTextとは

: ip/~shimada/nuilas info literacy/link.html

○ 複数の文書を相互に関連付けたもの

「ハイパーリンク (リンク )」がHyperTextのキモ

- Markup Languageとは
	- 文章中にタグを入れることで書式やリンクを指定する方式(プログラミ ング言語に近い )
		- 最近だとXML(eXtended Markup Language)なども使われる
	- ブラウザ上で「右クリックメニュー <sup>→</sup>ページのソースを表示」で、タグを 処理する前の文書 (ソース: source)を見ることができる

# HTMLのタグの基本規則

HTMLでは「<> 」に囲まれた部分がタグとなる

- ●「<>」内にはタグの内容を示すキーワードが最初に来る ○ 例: <body>
- 「<...> 」でマークアップ対象範囲を開始し、「</...> 」で終了す る

○ 例: <body>...</body>

● タグの内容を示すキーワードの後、スペースを空けて属性が 書かれる場合がある

○ 例: <a href...>, <a name...>

後述するCSSのclassやstyle指定も同様

## HTMLのソース(source: 源)の閲覧

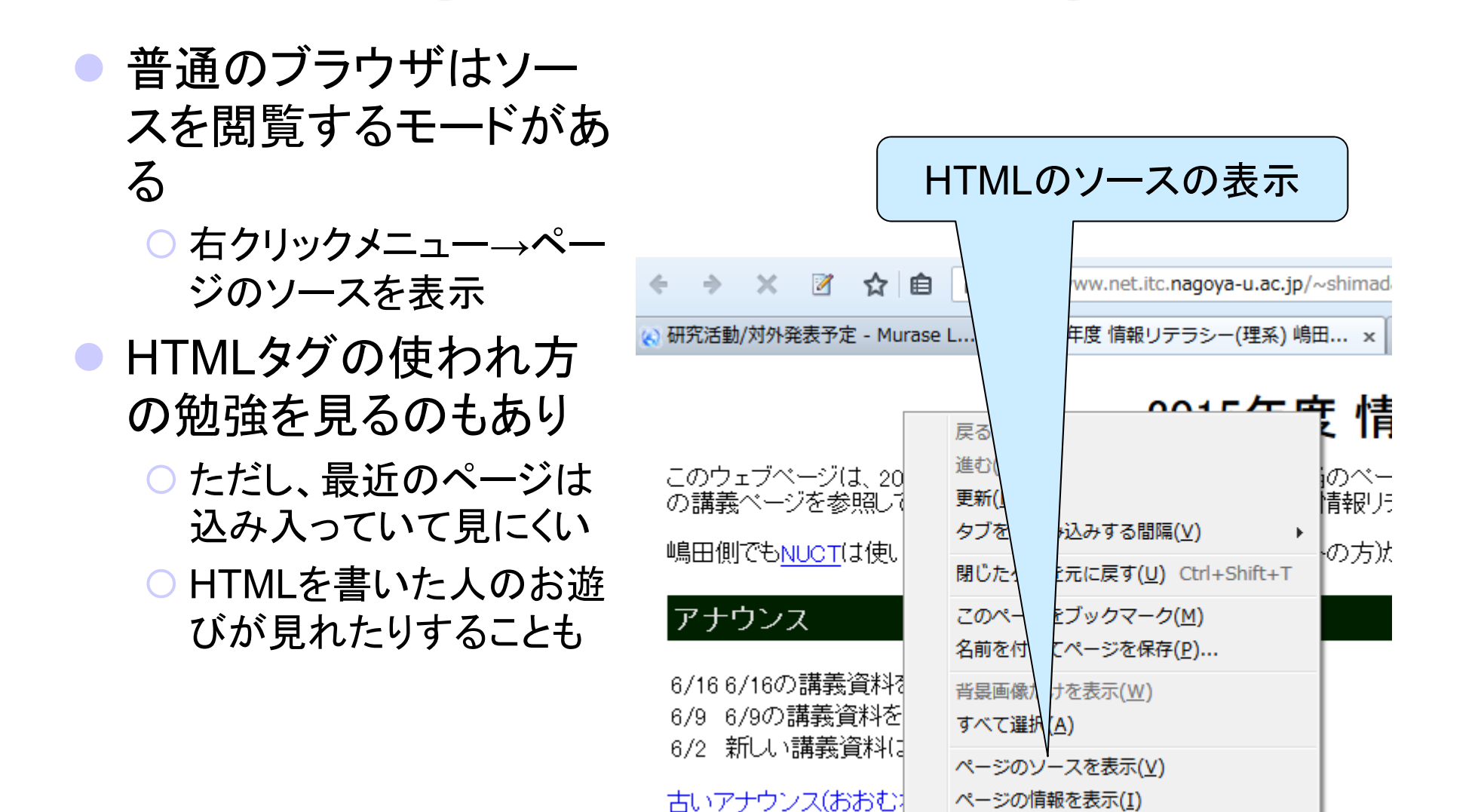

# ウェブページとHTMLソースの関係

- 冒頭部は細かな設定(文字 コードなど)
- タイトル、見出し、最初の段 落などの対応が見て取れる

https://www.net.itc.nagoya-u.ac 自

) 研究活動/対外発表予定 - Murase L... [x] 2015年度 情報リテラシ

### 2015年度 情報リテ

このウェブページは、2015年度 情報リテラシー(理系) 嶋田創<br>講中の方は、NUCTにログインして、畔上先生側の講義ペー 系)には 嶋田創担当のもの と 畔上秀幸先生がご担当のもの

嶋田側でもNUCTは使います。ただ、NUCTは一般の方(学生 併用します。

#### アナウンス

<!DOCTYPE HTML PUBLIC "-//W3C//DTD HTML 4.01 "http://www.w3.org/TR/html4/loose.dtd">  $\delta$  \the langer is \times \times \text{\sigma\_{\sigma\_{\sigma\_{\sigma\_{\sigma\_{\sigma\_{\sigma\_{\sigma\_{\sigma\_}}}}  $\langle$ head $\rangle$ ß. <meta http-equiv="Content-Type" content="text/ht Kmeta http-equiv="Content-Style-Type" content="t 10 Klink rel="stylesheet" href="./lecture.css" type:  $11$ 12  $13 \times \text{title}$ |2015年度||情報リテラシー(理系) 嶋田創相当|  $\langle$ /title $\rangle$ 16 </head> 17 18 <body>  $\mathcal{L}$  <div class="toptitle"> ^2015年度 情報リテラシー(理系) 嶋田創担当  $22 \angle$ div $\triangleright$  $\langle$ o $\rangle$ |このウェブページは、2015年度||情報リテラシー(理系)| 畔上秀幸先生がご担当の情報リテラシー(理系)を受講中 <a href="https://ct.nagoya-u.ac.jp/portal">NUCT</a - 畔上先生側の講義ページを参照して下さい。 29 (シラバスを見て分かるように、

→ 次のソース: https://www.net.itc.nagova-u.ac.ip/~shimada/nuilas\_info\_lit

ファイル(E) 編集(E) 表示(V) ヘルプ(H)

情報リテラシー(理系)には 30

|6/16|6/16の講義資料を掲載|

# HTMLで使われるタグ(HTMLの概形)

<html></html>

このタグで囲まれた範囲がHTMLで記述されたものとして処理される

○ 通常はHTMLファイルの先頭と最後にある

• <head></head>

O HTMLのヘッダ部分の範囲を示す

- ヘッダ部分では、タイトル、使用言語、文字コード、ページ移動、など のブラウザ側に伝えたい情報を記載
	- タイトル(<title>...</title>)はウィンドウバーやタブに記されるため、ここの 分類

 $\bullet$ <body></body>

> ブラウザのウィンドウ部に表示されるコンテンツを記載する部分の範 囲を示す

# ほぼHTMLの概形だけのページ

 $\bullet$ <html><head><body>の概形に以下だけを追加 ○ <title>...</title>: ブラウザのタブやウィンドウバーに表示するタイトル ○ <p>...</p>: 段落(Paragraph)

● これぐらいならメモ帳でも書けます

● 文字コード指定のタグが含まれてないので文字化けすることも

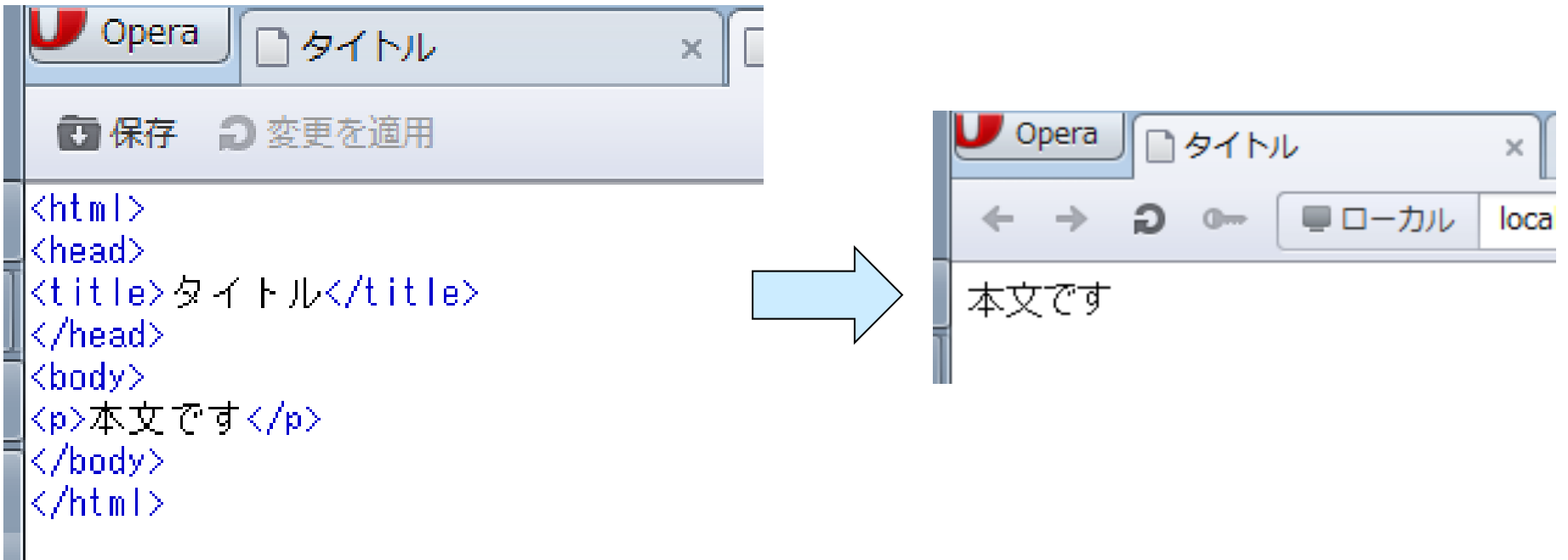

# 文章構造を示すHTMLタグ

<a> (Anchor)

○ ハイパーリンクを設定するためのアンカー

- 以下の属性と併用することがほとんど
	- href属性 (Hypertext REFerence): ハイパーリンクを設定
		- 例: <a href="http://www.google.com/">
		- • 同一サーバ無いならば、ディレクトリ(フォルダ)の相対位置で指定可 能(例: <a href="./slide/lecture0624.pdf">)

● name属性: 文章の途中のアンカーを設定

- •例: <a name="schedule">
- •上記は<a href="./index.html#schedule">のような形で参照可能
- <p> (Paragraph): 段落
	- 変な解説書だと<p>単独で使う説明になっているが、正しくは <p>...</p>の形で使う

# 文章構造を示すHTMLタグ

● <h> (Heading): 見出し

 数字と同時に使われる(<h1><h2><h3><h4><h5><h6>) ●数字の小さいほうが上位の見出し

● <ul> (Unordered List) / <ol> (Ordered List): (数字付き)箇 条書き

○ 範囲内に複数のリスト(<li></li>)を含む

◯ 例: <ul><li>1つ目</li><li>2つ目</li><li>3つ目</li></ul>

○ <ul>を<ol>にすると数字付き箇条書きになる

 $\bullet$ ● <table>: 表

範囲内に複数の行(<tr> (Table Row))を含む

● 行の範囲内には複数の列データ(<td> (Table Data))を含む

**○ タイトル行は<tr>ではなく<th> (Table Header)を使用** 

## テキストの表現用タグ

- <font>: フォントの種類(face)、大きさ(size)、色(color)
	- 例: <font face="Arial" size="6" color="red">
	- 色指定の名称は「ウェブカラー「で検索
- <b> (Bold)
- <i> (Italic)
- <u> (Underline)</u>
- <s> (Strike) : 打ち消し線
- $\bullet$ ● <big> <small> : 文字を一回り大きく(小さく)する
- · <sup> <sub> : 上付き文字、下付き文字

# テキストの意味を示すタグ

通常のスタイルでは表現用タグと書式がかぶるが、後述する CSSで書式を指定する時に有用

● <strong> : 強調

○ 通常のスタイルでは太字になる(<b>に同じ)

● <del> (DELete) : 削除

通常のスタイルでは打ち消し線になる(<s>に同じ )

# その他のよく使うタグ(1/2)

 $\bullet$ <br> (BReak) : 改行

 $\bullet$ <hr> (Horizontal Rule) : 水平の罫線

- $\bullet$  <img> (IMaGe) : 画像張り込み
	- src属性 (SouRCe): 画像ファイルの指定 ( 例: src="./circle.png")
	- width/height属性: 画像サイズの指定(例: width="120" height="60")
		- 元画像から拡大縮小も可能
		- 60%などの指定も可能
		- 片方だけ指定すると、もう片方はそれに合わせて自動拡大縮小
	- alt属性 (ALTernative): 画像が表示されてない時に代替文字を表示 する ( 例: alt="円の画像")
	- 例: <img src="./shimada.jpg" width="159" height="205" alt="嶋田 創の写真">
		- $\bullet$ 嶋田のホームページの顔写真部分

# その他のよく使うタグ(2/2)

#### $\bullet$ <table>: 表組

● <table>~</table>間に<tr>~</tr>タグ(table rowの意味)で行を定 義

● <tr> ~</tr>の間に<td> ~</td>タグ(table dataの意味)で列を定義

**○ <table border>で列ありの表になる** 

例:

<table border>

<tr><td>1行目1列</td><td>1行目2列</td></tr> <tr><td>2行目1列</td><td>2行目2列</td></tr> </table>

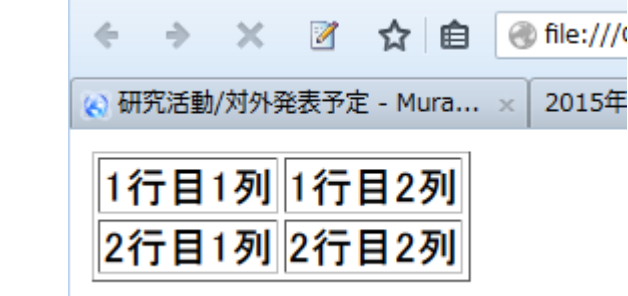

## Cascading Style Sheet(CSS)

- 最近は装飾はHTMLタグを用いない
	- →装飾はCascading Style Sheetに任せる
- CSSを変更することでHTMLファイルに手を加えずにデザイ ンを変更可能
	- PowerPointのデザインテンプレートのような使い方
- 複数のCSSを重ねて適用することで再利用性が増す
	- 例: 本文用CSS、表用のCSS、箇条書き用のCSSを重ねる

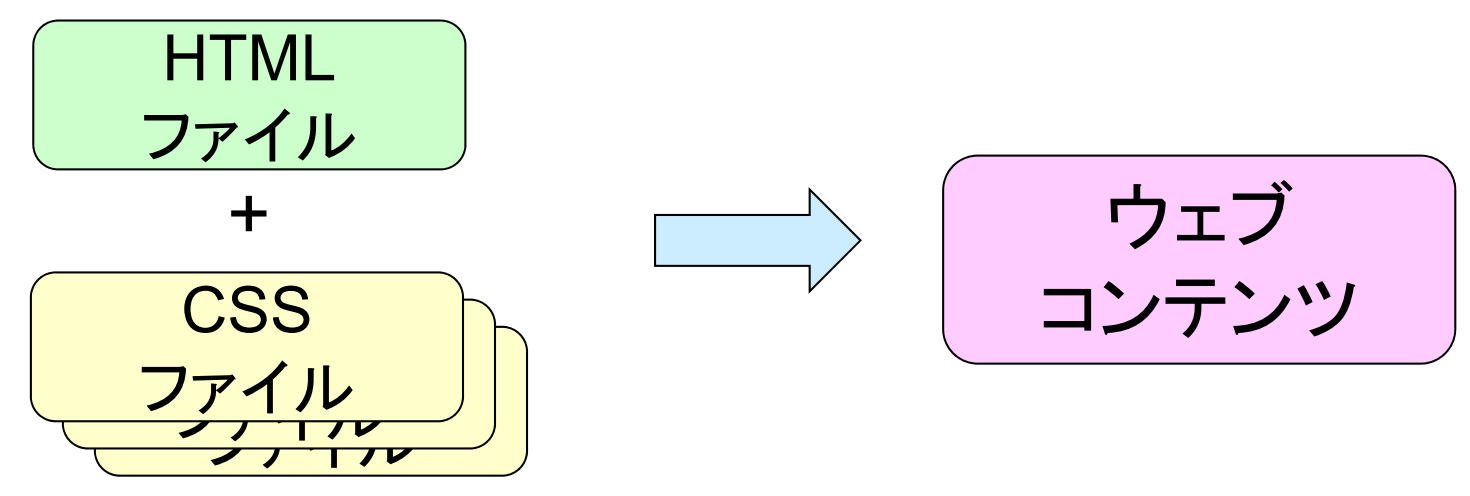

# CSSの有り無しの違いの例

#### $\bullet$ 講義ページにCSSを適用した場合と適用しない場合

### CSS有り しょうしょう しょうしょう CSS無し

#### アナウンス

6/166/16の講義資料を掲載 6/9 6/9の講義資料を掲載 6/2 新しい講義資料はありません。

古いアナウンス(おおむね1ヶ月前)

#### 教員とティーチング・アシスタント(TA)

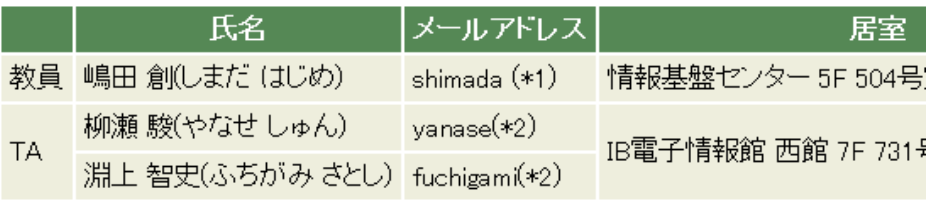

(\*1) 後ろに@itc.nagova-u.ac.jpを追加

(\*2) 後ろに@net.itc.nagova-u.ac.ipを追加

#### スケジュール

- 火曜 1限 <u>工学部7号館B棟</u> 4F メディアセンターA教室<br>• (注) 皆さんの習熟状態を見て進行は調整しますので、予定は実際の実施内<del>。</del>
- 

#### アナウンス

6/166/16の講義資料を掲載 6/9 6/9の講義資料を掲載 6/2 新しい講義資料はありません。

古いアナウンス(おおむね1ヶ月前)

#### 教員とティーチング・アシスタント(TA)

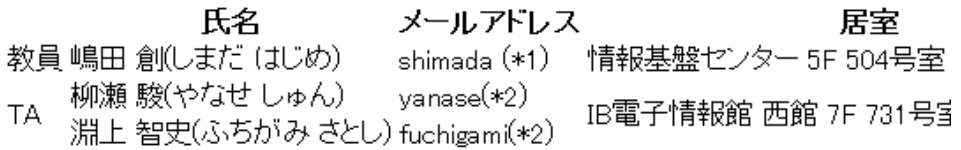

(\*1) 後ろに@itc.nagoya-u.ac.jpを追加 (\*2) 後ろに@net.itc.nagova-u.ac.ipを追加

スケジュール

- 火曜 1限 工学部7号館B棟 4F メディアセンターA教室
- (注) 皆さんの習熟状態を見て進行は調整しますので、予定は実際の実施内

# CSSの適用例

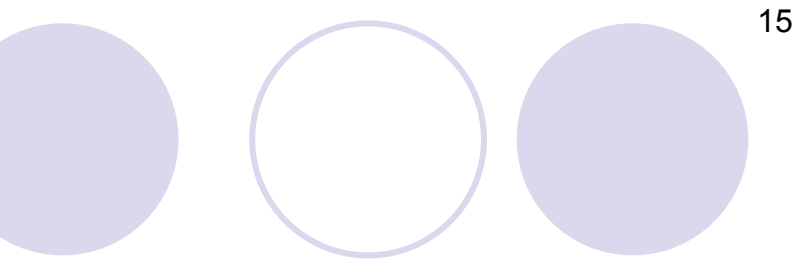

● タグ全体に適用(左下)

● タグのclassに適用(右下)

○ <div class="toptitle">...</div>の区間にのみ適用

● 参考:

- 下で使われている色の指定は、3原色(Red/Green/Blue)の強さの指 定によう指定方法です
- 最初の2桁(16進数)がRed、次の2桁がGreen、次の2桁がBlue
	- $\bullet$ 例: #000000が黒、#ffffffが白、#ff0000が赤、#ffff00が黄

### $h2$  {

}

```
font-family: sans-serif;
background-color: #002000;
color: #dddddd;
padding: 5px
```
div.toptitle { text-align: center; font-size: xx-large; font-family: sans-serif; }

# ウェブオーサリングツールの利用

● いちいちHTMLタグを書くのは面倒

- ○属性まで書いていたらさらに面倒
- そもそも、うろ覚えのものが多いから
- 特に、CSSは長ったらしいキーワードが多い
- WordのようにWYSIWYGで編集できない?
- $\bullet$ 結果を確認するのにブラウザを見るのも面倒

### ウェブオーサリングツールの利用 ( 例: BlueGriffon, Dreamweaver, iWeb,)

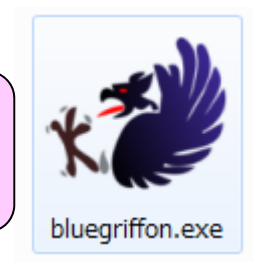

# BlueGriffonの特徴(1/2)

 $\bullet$  Word的なアイコンで文章構造や文字装飾を挿入可能 ○ HTMLの文章構造は事前に指定してから文字を挿入

● CSSベースの装飾やCSSの編集も可能

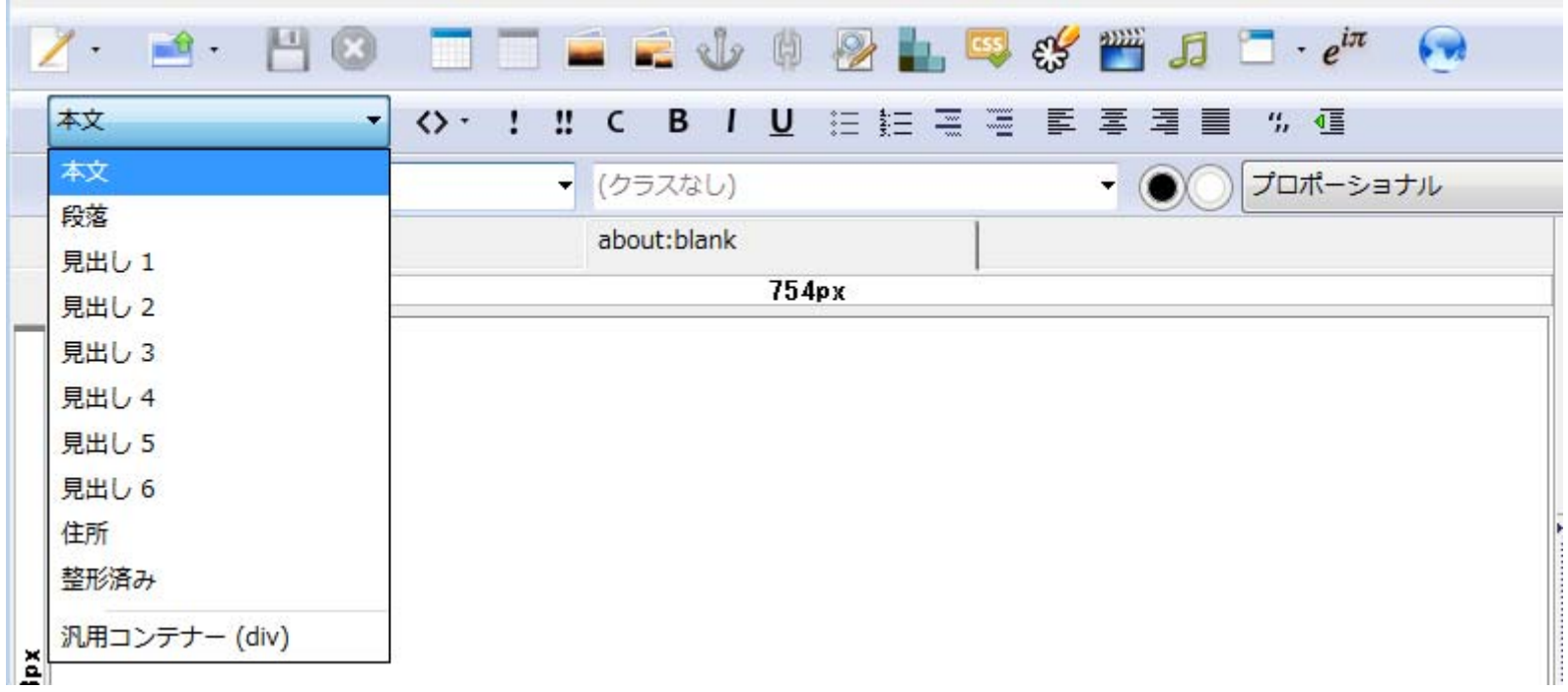

17

### BlueGriffonの特徴(2/2)

- $\bullet$  直接HTMLタグをいじって細かな修正も可能
	- プレビュー(編集)画面とソース画面のどちらをいじってもOK
	- 例: 下記のタイトルの改行はぱっと挿入する方法が見つからなかった ので、<br>タグを手で挿入

18

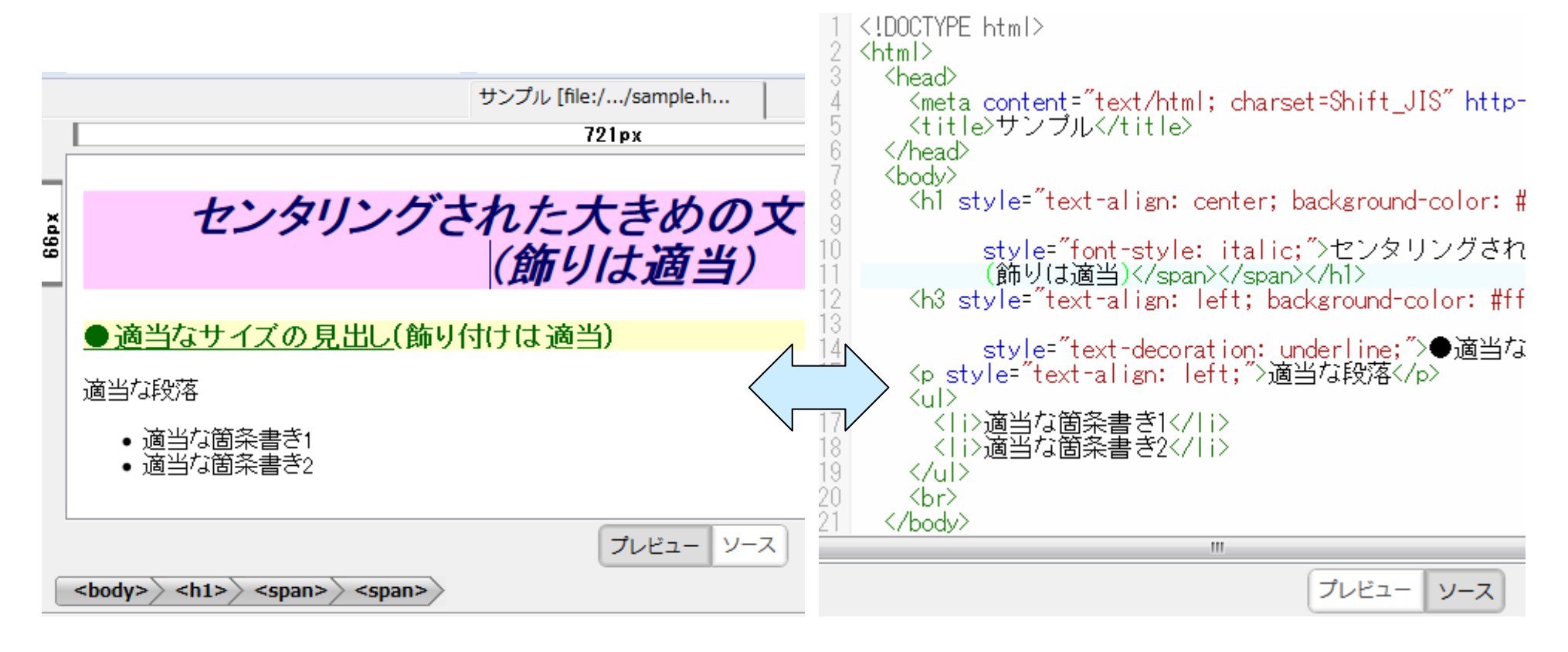

# BlueGriffonでHTMLファイル作成

- 1. まずファイルを名前をつけて保存する  $\bigcirc$  <title>部を入力して設定できます(右上図) ○ ファイル名は英数字でつける(右下図)  $\bullet$ URLに日本語は使えない
- 2. HTMLファイルを編集して保存する
- 3. 必要に応じてウェブサーバにアップ ロードする
	- $\bigcirc$  普通はFTP(File Transfer Protocol)や SFTP(Secure FTP)で転送するソフトを利 用

細かな操作はWord等と似ているので 割愛します

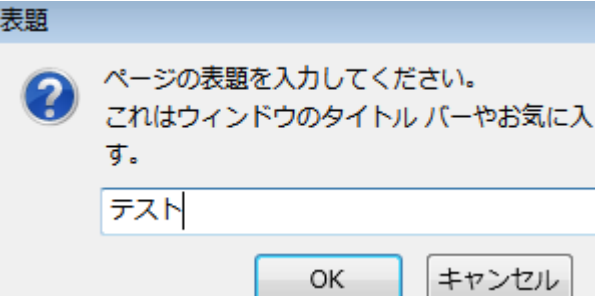

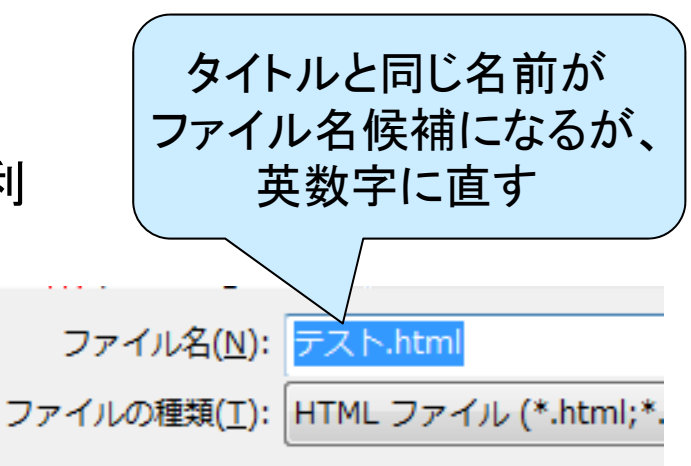

## BlueGriffonでのHTML編集のTips(1/2)

● タイトルバーにあるアイコンは基本的にHTMLのタグで設定 可能なものしかありません

○ アイコン2行目の文字装飾を見てみるとよく分かる

● 細かな装飾はCSSで設定すること

○ 1つ右のCSS Stylesheet Editor(上級者向け)のアイコンと間違えな い

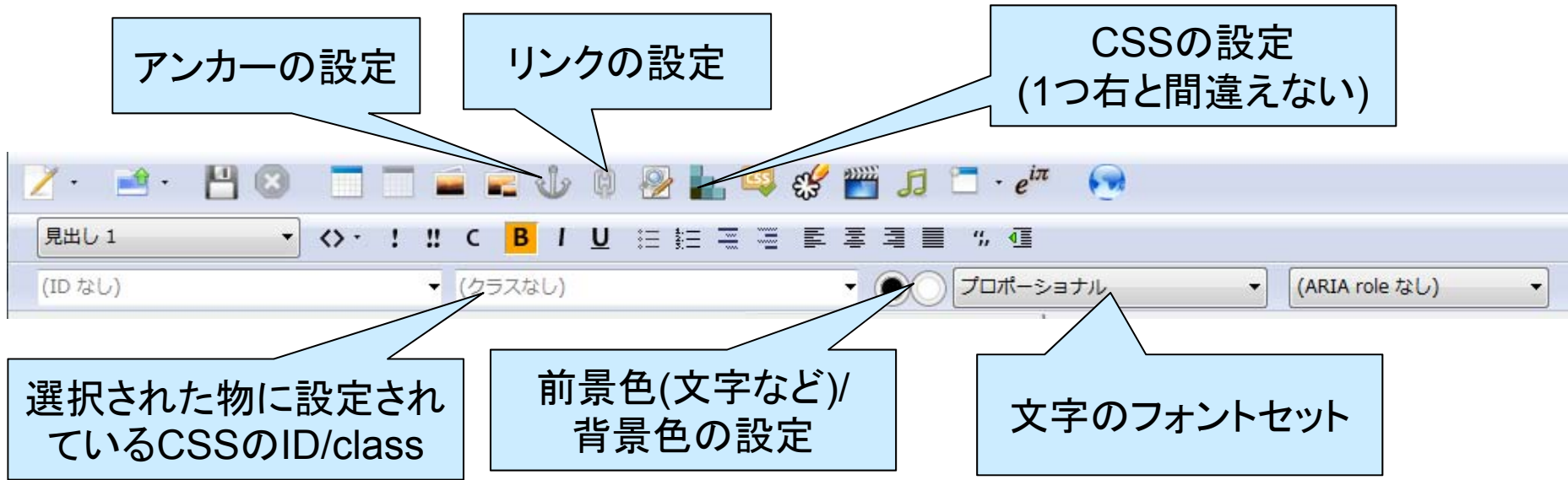

# BlueGriffonでのHTML編集のTips(2/2)

- CSSウィンドウで CSSによる細かな 装飾が可能
	- CSSおよび適用対 象にID/classを設 定可能
		- classは複数に適 用可能
- フォントはこだわる のでなければ、 sans-serifかserifの フォントファミリーを 利用すると良い

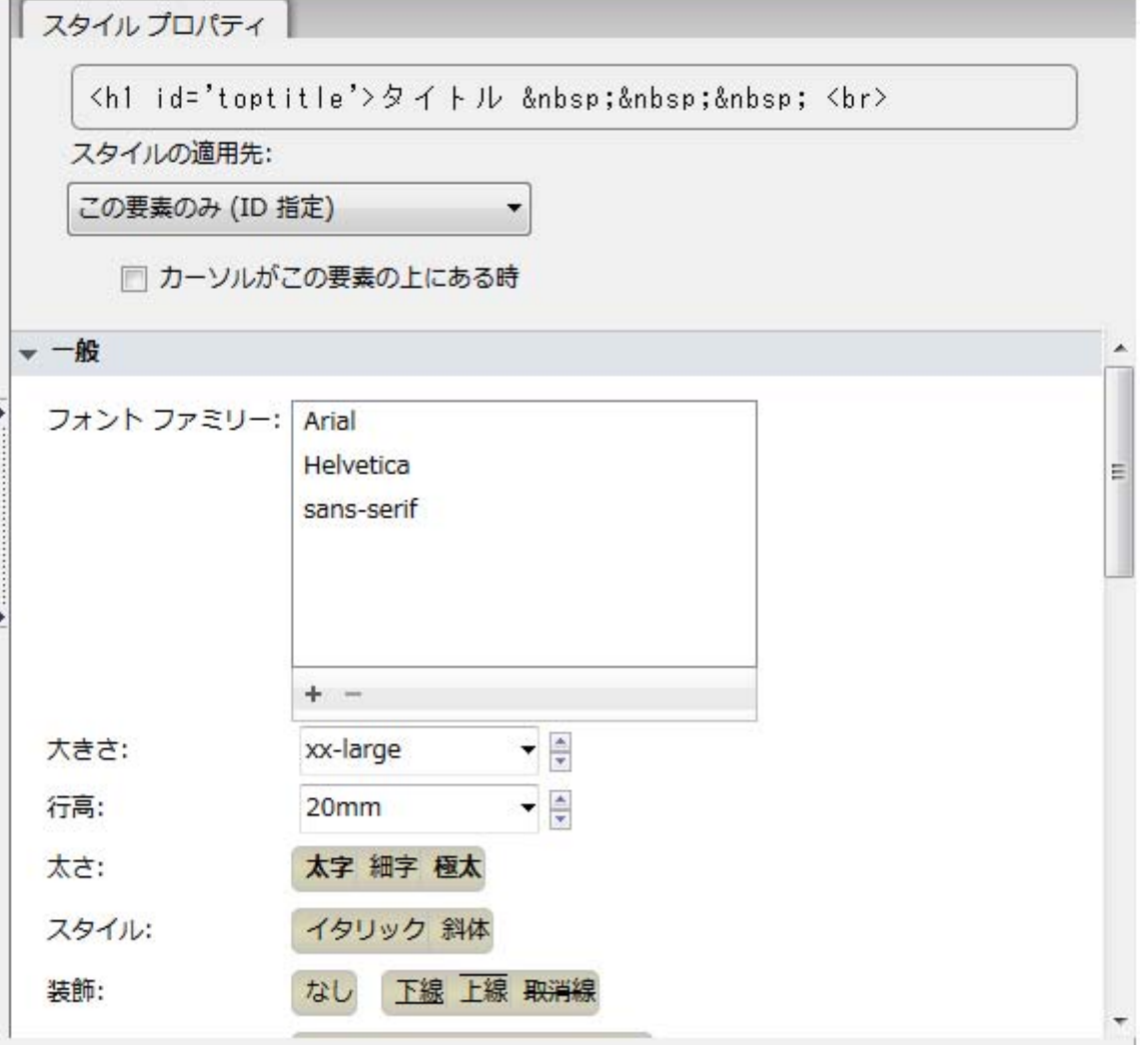

## HTMLのTips(1/2)

- $\bullet$  無属性のタグはそのままでは何もおきないので、CSS(の class)と組み合わせて使う
	- **ブロック単位: <div>...</div>** 
		- 下記のブロック要素なので、文中で使うと前後で強制的に改段落
	- **文字の部分単位: <span>...</span>**
- HTMLタグの挙動はブロック要素とインライン要素に別れる
	- ブロック要素の物を使うと前後で強制的に改段落が入ったような形に なります
	- **ブロック要素の例: h, ul, table, div, ...**
	- インライン要素の例: img, span, font, ...

# HTMLのTips(2/2)

- CGI(Common Gateway Interface)という仕組みを使い、 ウェブサーバ側でプログラムを動かすことができる
	- Light Weight Languageと呼ばれる系統の言語(Perl, PHP, Rubyな ど)がよく使われる
- ブラウザ内で動作するJavaScriptというプログラミング言語 がある
	- 入力内容(キー入力、マウス操作)によって表示内容が変化したりす るのがたいていコレ
	- **Ajax(Asynchronous JavaScript + XML)方式は画面遷移せずに** データ通信も可能
- 他にも、アプレットとかプラグインと呼ばれる方式でブラウザ 側でプログラムを実行可能
	- JavaアプレットやFlashプラグインとか
	- **HTML5でHTML+JavaScriptに取り込まれつつあるが**

# Content Management System(CMS) の利用

- $\bullet$  編集したファイルをウェブサーバに転送するのが面倒 →ブラウザ上で編集作業までできない?
- 自由に編集できると編集が必要な部分が多くて面倒
- 携帯(スマートフォン)用のページも作りたいけど、一度の編 集で両方作れない ?

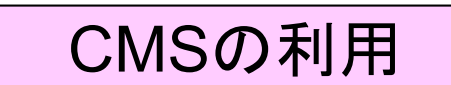

( 例: WordPress, Pukiwiki, tDiary)

○ ブラウザ上から編集可能

- 各種テンプレート利用可能(テンプレート別ページも同時作成)
- バックアップや巻き戻しも自由自在

**○前述のCGI等で実装されている** 

# 各種CMS(1/4)

#### $\bullet$ 汎用型CMS

- 見た目は普通のウェブページと変わらない
- 管理者用ページから更新
- WordPressが全汎用型CMSの80%ぐらいを占めている
	- ただし、無駄にDataBaseと直結していてセキュリティ問題が多い WordPressを使っているページの例

IEEE Symposium on Low-Power and High-Speed Chips

# **COOL Chips XVIII**

YokohamaJoho Bunka Center, Yokohama, Japan (Yokohama Media & Communications Center)

April 13-15, 2015

**Local Info** 

**General Information** 

**Call for Contributions** 

**Call for Participation** 

**Advance Program** 

### General Information

COOL Chips is an International Symposium initiated in 1998 to present advancement of low-power and high-speed chips. The symposium covers lead-<u>a kasara kasara ka</u> and the state and the state

**SPONSORS** 

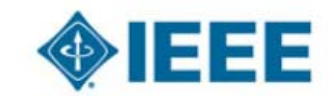

25

# 各種CMS(2/4)

#### $\bullet$ Blog型CMS

○日付単位でコンテンツを管理したい場合 コメントをつけてもらうことも可能

Blog型CMSの例(tDiary)

26

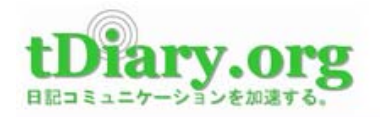

tDiaryについて 動作環境 ドキュメント ダウンロード テーマ ブラグイン 開発 コンタクト

tDiary-4.1.3 リリース

Last Update: 2015-06-29 09:47:09

tDiary-4.1.3

tDiarv 4.1.3 をリリースします。このリリースでは、機能変更はなく不具合の修正が中心となっ ています。

Read more..

Tags: release 4.1  $\sqrt{94+1}$  3 B  $10042! < 2$ 

[コメントを投稿する]

tDiary-4.1.2 リリース

このサイトは、ツッコミ可能なWeb日記シ ステム"tDiary"の公式サイトです。 Can you read Japanese? Try GitHub if you can't.

Facebookもチェック

tDiary **Diary BUVA!** org

242人がtDiaryについて「いいね!」と言っ います。

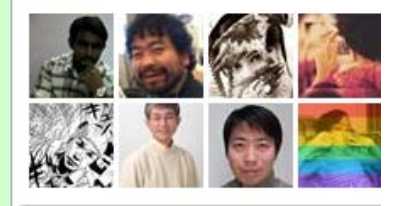

 $\blacksquare$  Constraint L-2 and  $\exists \Box B \lor Y$ 

# 各種CMS(3/4)

#### $\bullet$ **Wiki型CMS**

- 編集性を重視し、各ページから編集/ファイルアップロードができる
- 多人数による編集を前提としているので、編集履歴を前面に押し出し ていることが多い

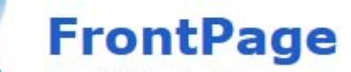

http://shimada0.itc.nagoya-u.ac.jp/wiki2015/index.php?FrontPage

**[トッブ] [編集 |凍結解除|差分|バックアッブ|添付|リロード ] [新規 |一覧|単語検索|最終更新|ヘルブ ]** 

#### **FrontPage**

2015-06-30 • FrontPage

PUKIWIKI

- · shimada.hajim
- $\overline{a}$

最新の20件

- · other5 · other4
- · other3
- · other2
- other1
- · kusakabe.mo momi
	-
- · yoshida.mari
- · yamazaki.yud
- $\overline{a}$ · yamada.saeko
- · wataya.minam
- 
- · uemura.megu m
- · ueda kohei
- · tanizawa.tsub asa
	-
- · takeda.mirai
- · suzuki.moegi
	-

情報リテラシ(理系)嶋田創担当の実習用Wikiです。

自分の名前のページを選んで編集してみましょう。名前が無い人は、下の方のother[1-5]を割り当てますので、申(

- このページの下の方にWiki編集の参考となるドキュメントがあります。
- · shimada.hajime
- · yanase.shun
- · fuchigami.satoshi
- · doi.jumpei
- · doi.shunsuke
- · fukuda.manami
- · fukuda.runa
- · furusawa.risa
- 
- · hamajima.yusuke
- · imai.arisa
- · inagaki.mitsuho · inami.hidekazu
- · chihata vukari

27

## 各種CMS

**N**<sup>\*</sup>Aipo7

### ● グループウェア型CMS

○ ユーザ分けをしっかりやっており、コンテンツを操作したユーザの記 録がしっかり残る

28

1お知らせ | 嶋田創 ログアウト

○ 共有カレンダーや会議予定調整などの機能もあったりする

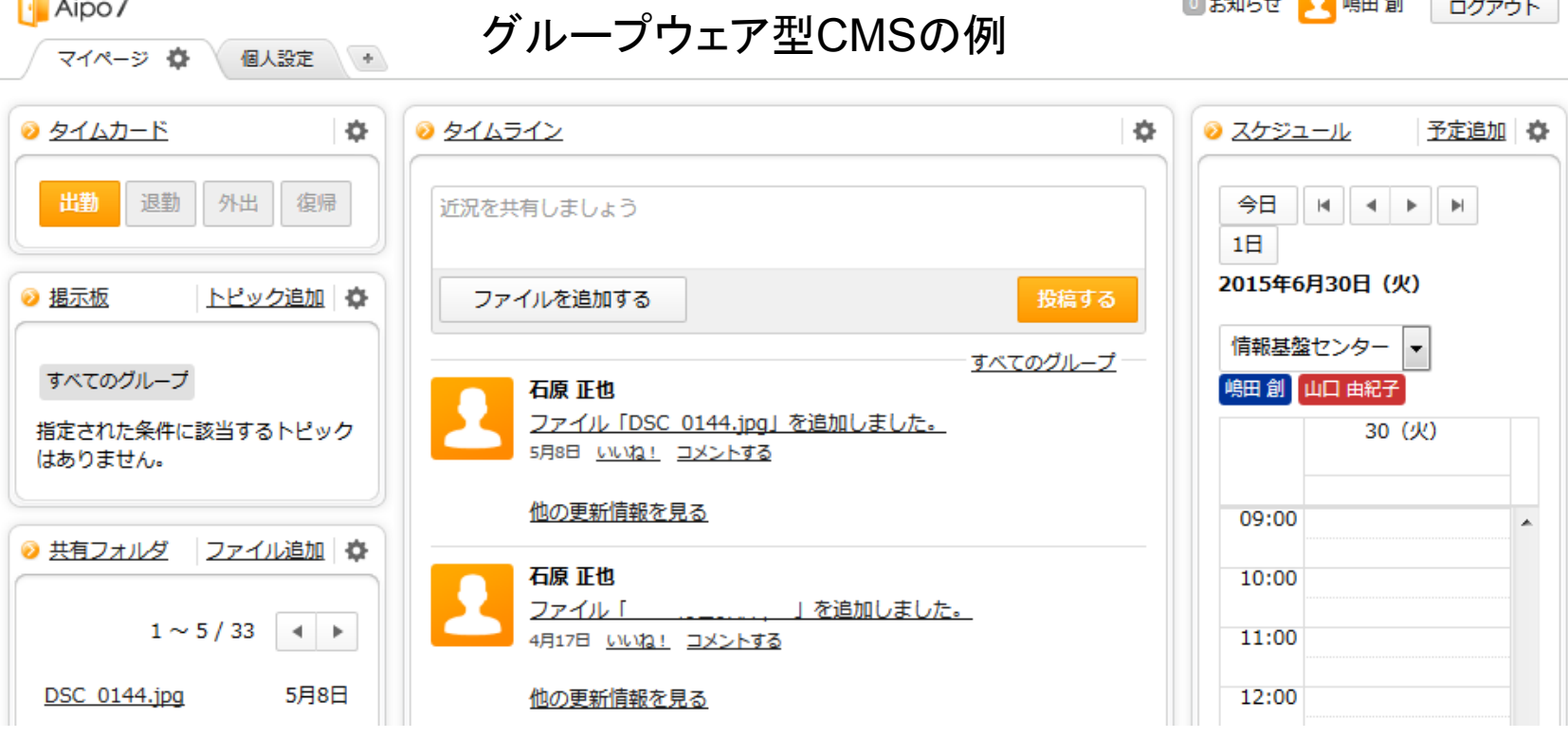

### Wiki型CMSの利用のすすめ

● 個人管理が緩い形で情報集積に便利

研究室内、サークル内、など

● 情報共有にも便利

○全員へのアナウンス、後輩に残したいTips、など

● ということで、Wiki型CMSのPukiwikiを使ってみましょう **○ おそらく、もっとよく使われているWiki型CMS** 

# Pukiwikiの基本のページ構成

● 上部に編集用のリンク

 $\bullet$ 左に最新の更新情報

● 右に閲覧中のページ

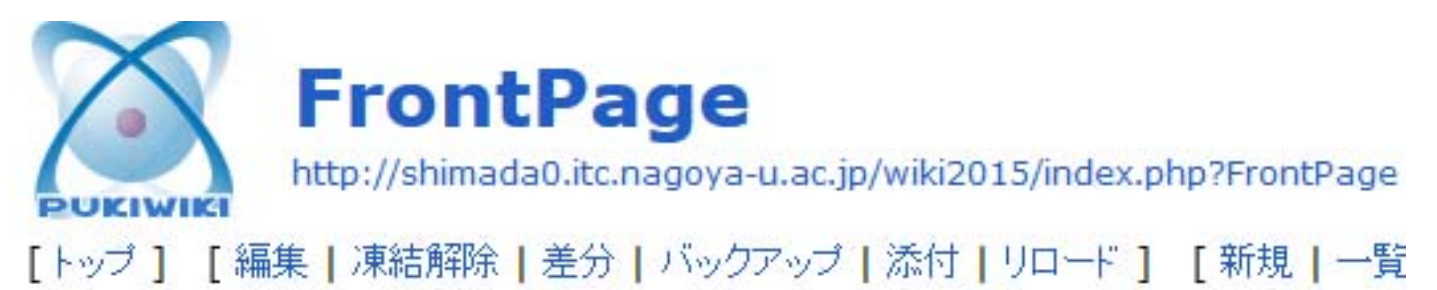

#### 最新の20件

2015-06-30

- FrontPage · shimada.hajim
- e
- $\bullet$  other<sub>5</sub>
- · other4
- $\bullet$  other3 · other2
- $\bullet$  other  $1$
- · kusakabe.mo
- momi

### **FrontPage**

- 情報リテラシ(理系)嶋田創担当の実習用Wikiです。
	- 自分の名前のページを選んで編集してみましょう。名前が無い人は、下(
	- このページの下の方にWiki編集の参考となるドキュメントがあります。
		- · shimada.hajime
		- · vanase shun

# PukiWiki上での既存ページの編集(1/3)

- 1.編集したいページを開く
- 2. ページ情報の「編集」のリンクをクリック
	- 下のような編集ページが開く

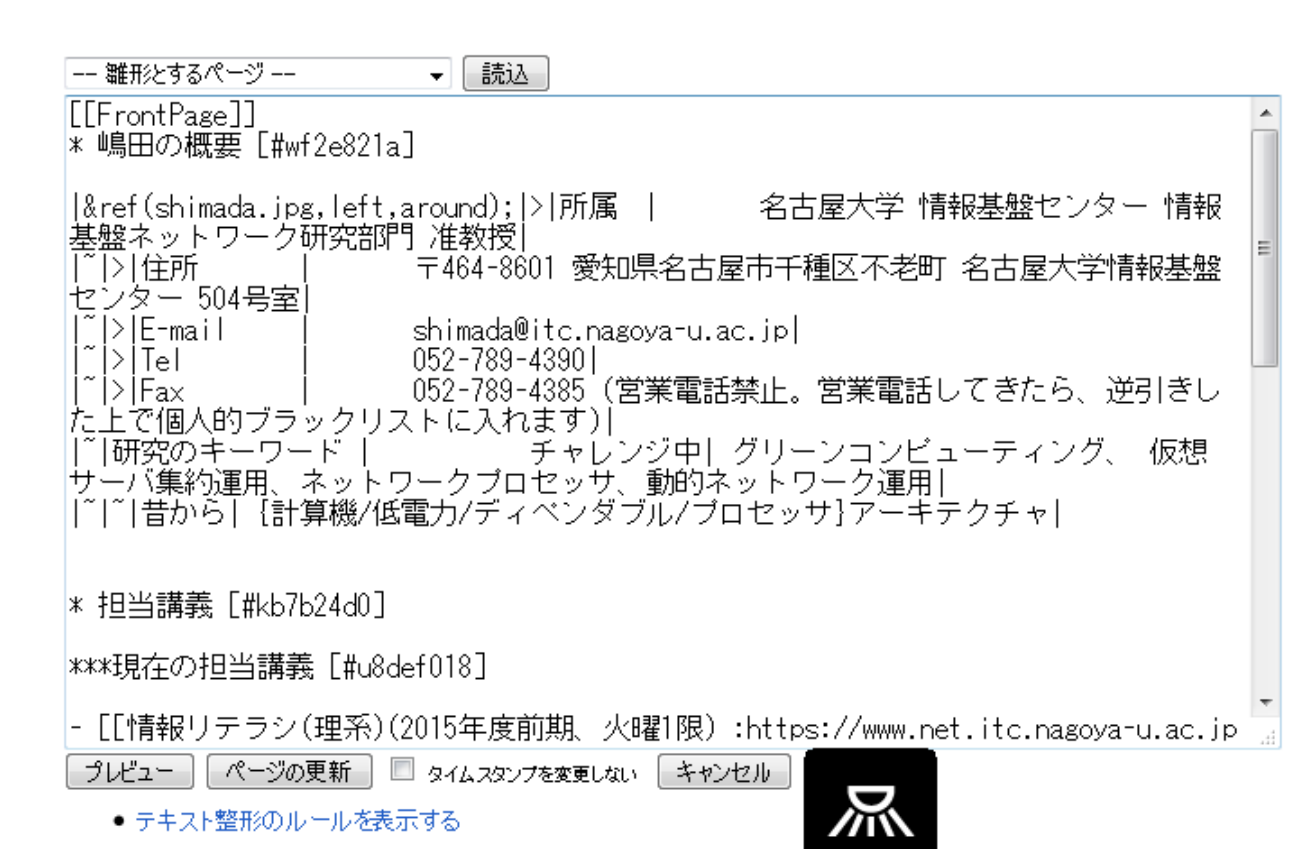

# PukiWiki上での既存ページの編集(2/3)

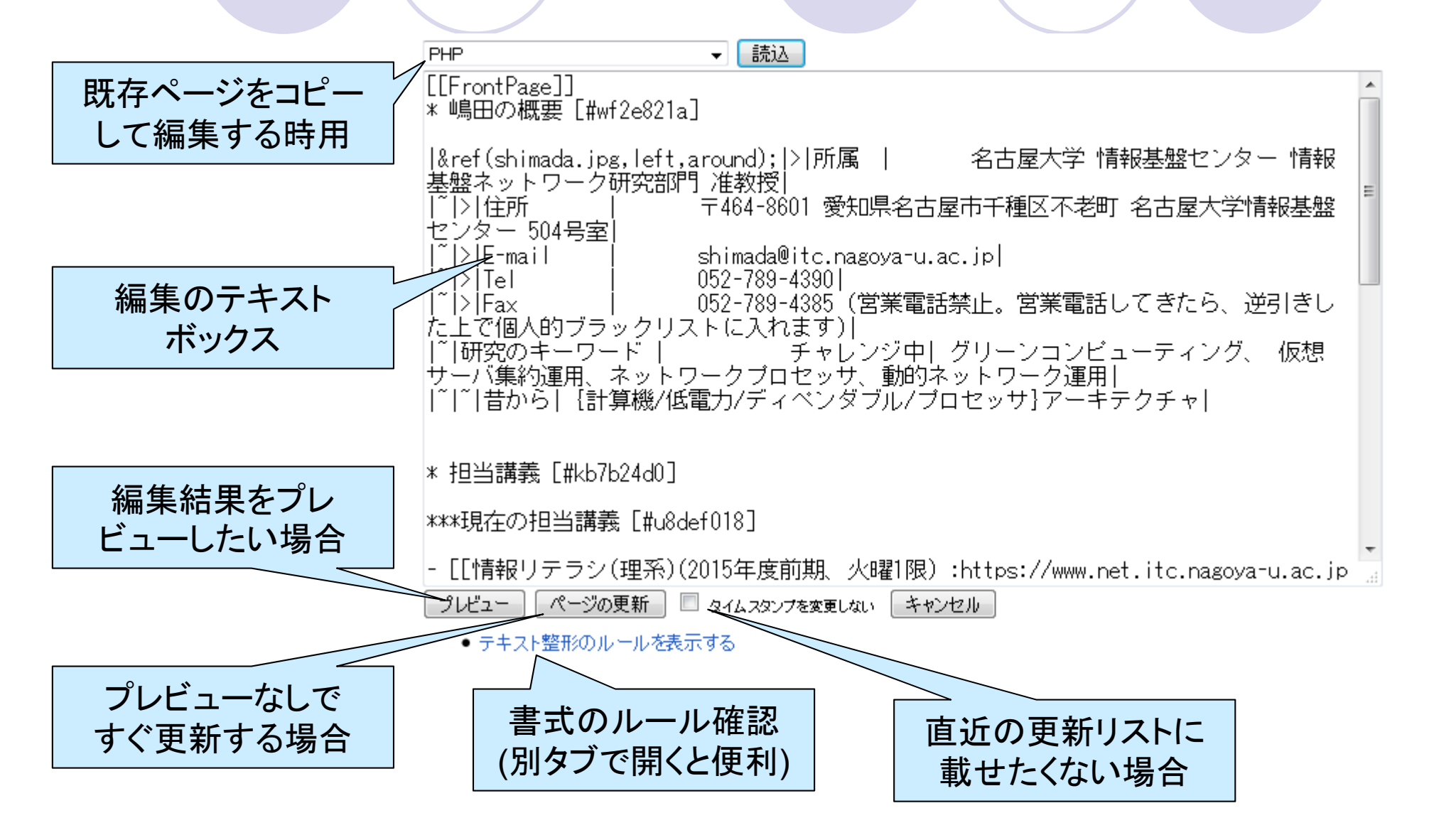

## PukiWiki上での既存ページの編集(3/3)

3. 適当に編集してプレビューした後にページを更新

 $\bigcap$ 慣れたら直接ページを更新しても良い

- $\bullet$  「テキスト整形ルールの表示する」は別タブで開いておくと良 い
	- $\bigcirc$  ルールは、編集用のテキストボックスの下に来るので、ページをスク ロールさせないと出現しない点に注意
- 外部のWikiの使い方ページを別タブで開いておくのも良い  $\bullet$ 誤記修正などの細かな修正で、直近の更新リストに載せた くない場合、「タイムスタンプを更新しない」をチェック

# PukiWiki上での新規ページ作成

1.「新規」のリンクを選択

- 2. 新規ページ名の入力を求められるので入力
	- 「既存のページ名/新規ページ名」の形で入力すると、既存ページの 下のページ扱いになる
- 3. あとは既存のページの編集と同様

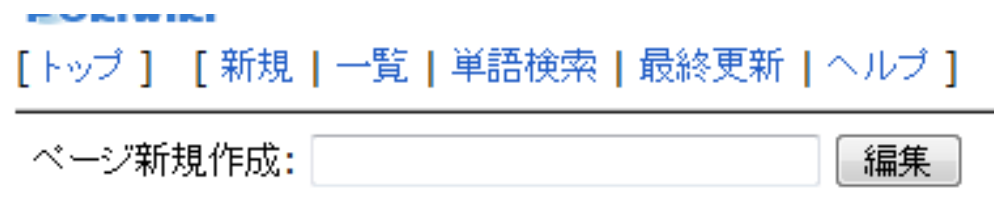

# PukiWiki上でのファイルのアップロード

- 1. 添付ファイルをアップロードしたいページを選択
- $\bigcirc$ 添付ファイルはアップロードしたページに紐付けられる点に注意
- 2. 「添付」のリンクを選択
- 3. 添付ファイルを選択して「アップロード」を押す
- 添付したファイル一覧は、そのページの下方に表示されます ● 本文中から「&ref(ファイル名);」の書式で呼び出せます

[トップ] [ 編集 ]差分 [ バックアップ ]添付 [ リロード ] [ 新規 ]

[添付ファイル一覧] [全ページの添付ファイル一覧] アップロード可能最大ファイルサイズは 1,024KB です。 |添付ファイル: | 参照... | shimada.jpg

アップロード

## Wikiの文法とHTMLタグの対応例(1/3)

### ● 見出し(<h>)

○ アスタリスクを冒頭に置く

● 例: \* 見出し → <h1>見出し</h1>

○ アスタリスクの数が多いほどより下位の見出しになる

- 見出しに対しては<a name>要素が付与されるため、見出しに対して リンクを張ることができる
- ボールド(<b>): シングルクォーテーション2つで囲む

例: ' ' 強調 ' ' <sup>→</sup> <b>強調</b>

● 表組み(<table>)

○「|」で表の要素となる文字を区切る

○「>」だけを書くと、そのマスは右のマスと合体する

○「∼」だけを書くと、そのマスは上のマスと合体する

## Wikiの文法とHTMLタグの対応例(2/3)

### ● (数値付き)箇条書き(<ul><ol>)

- +や-を冒頭に置く
- 例: 1個目 <sup>→</sup> <ul><li>1個目</li></ul>
- ○数が増えるほど下位のものになる点は見出しに同じ
- ハイパーリンク<a href>
	- URLの場合はURLを書くだけでもリンクを貼れる
		- ただし、URL自体が表示される
	- リンクに名前をつけたい場合は、「[[URL:リンク名]]」の書式
		- 間に「:」が入る点に注意
	- Wiki内ページは [[ページ名]] のようにページ名を大括弧2つで囲むだ けでOK

## Wikiの文法とHTMLタグの対応例(3/3)

● (左/中央/右)寄せ (<... align="left/center/right">) **○ 冒頭に「LEFT: / CENTER: / RIGHT: 」を書く** 

● 水平線 <hr>

「----」とハイフンを4つ重ねる

- その他、色々とテキストの装飾方法があるので、テキストの 整形ルールを見ましょう
	- ○いきなり「ブロック要素の説明」が出て心を折りますが、まずは、気に せずに先を読み進めましょう
		- 「ブロック要素」で指定できる内容と「インライン要素」で指定できる内容を 見比べた方が、理解しやすいと思います

### WikiのTips

- うっかり編集されて困る場合は、「凍結」のコマンドで編集禁 止にすることが可能
	- 要管理者パスワード
	- 編集状態にして、そのページの書き方を見ることができなくなるのが 難点
	- 実習用ページのトップページは凍結してあります
- バックアップ、リストア、ロールバックなど、入力したデータを 保全する機能があります

○ バックアップと現在の差分を見ることもできます

### CMSのTips

- $\bullet$  無料でCMSを使えるサーバがあるので、利用すると便利
	- もちろん、強制的に広告が表示されます
		- 例: @wiki, wikiwiki.jp, 各種blogサイト
	- **○自分でレンタルサーバを借りて、CMSを設置するのもあり**
- ちゃんと最新バージョンのCMSソフトウェアを使っていないと、 サイバー攻撃を受けることもあります
	- 最近では、WordPressを使っている所が攻撃されることが多い
	- ○攻撃されるだけで済めばまだましで、攻撃の踏み台にされたら目も当 てられないことに…
		- 学内でやらかすと、「証拠保全や安全性の確認」のために、しばらくその サーバは使えなくなります